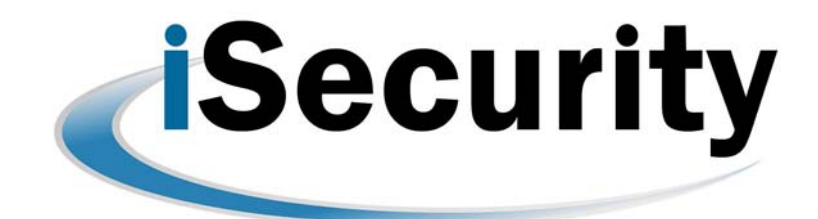

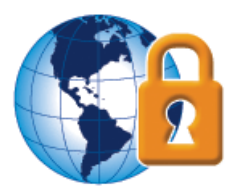

# **Installation Guide**

**Updated: November 3, 2016**

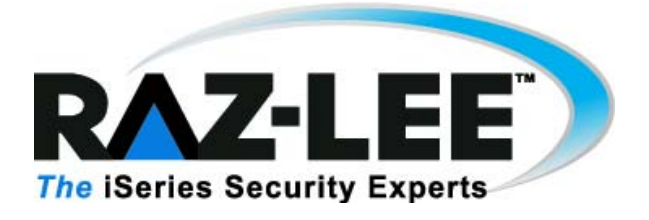

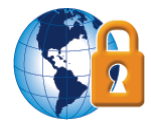

## **Table of Contents**

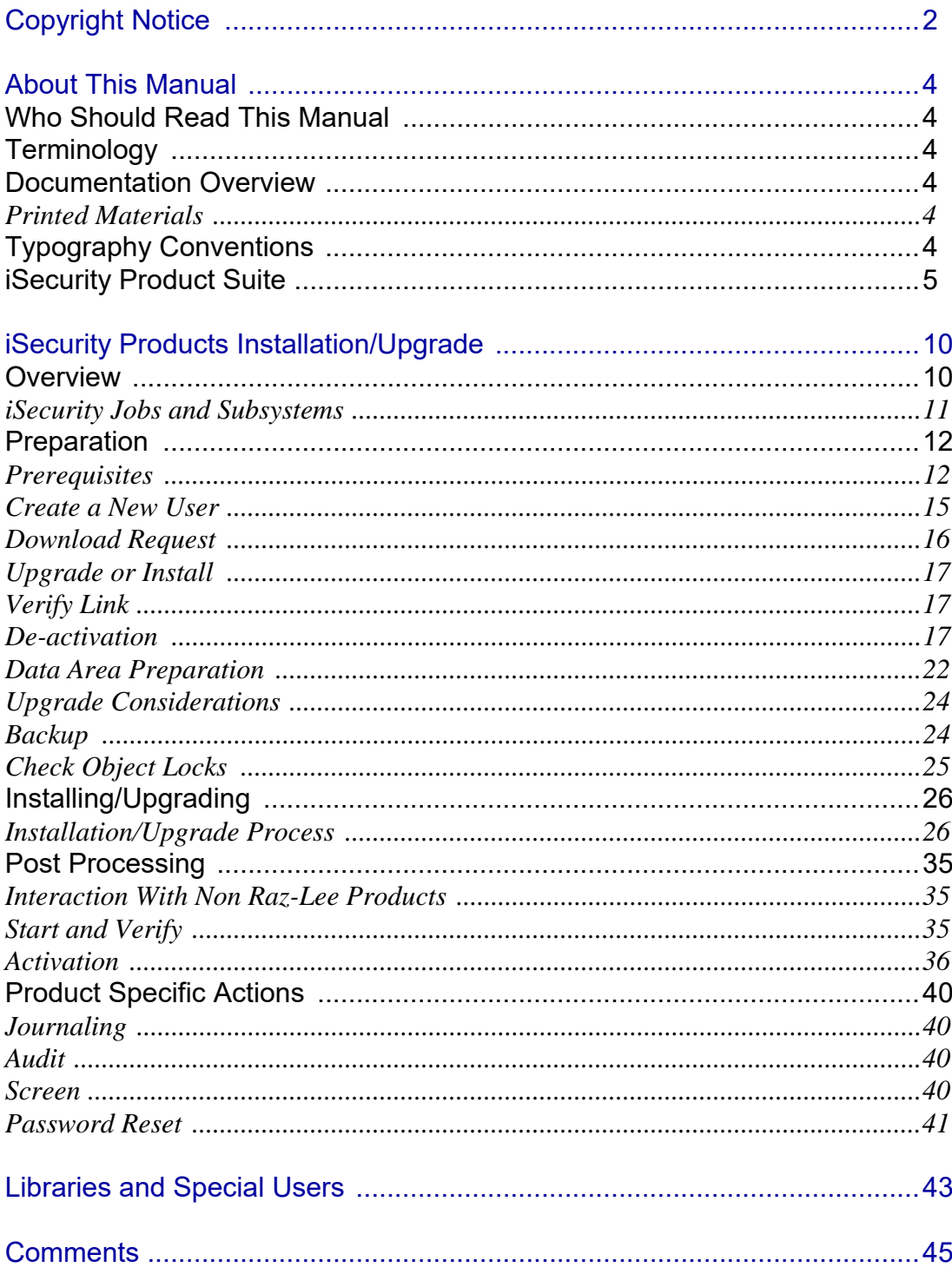

<span id="page-3-0"></span>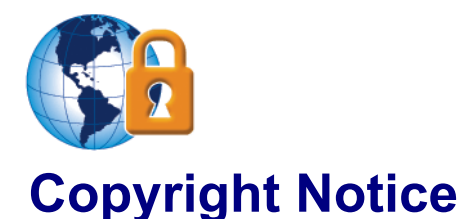

© Copyright Raz-Lee Security Ltd. All rights reserved.

This document is provided by Raz-Lee Security for information purposes only.

Raz-Lee Security© is a registered trademark of Raz-Lee Security Inc. Assessment, FileScope, Firewall, Audit, Action, System Control, User Management, Capture, View, Anti-Virus, AP-Journal, Visualizer © are trademarks of Raz-Lee Security Inc. Other brand and product names are trademarks or registered trademarks of the respective holders. Microsoft Windows© is a registered trademark of the Microsoft Corporation. Adobe Acrobat© is a registered trademark of Adobe Systems Incorporated. Information in this document is subject to change without any prior notice.

The software described in this document is provided under Raz-Lee's license agreement.

This document may be used only in accordance with the terms of the license agreement. The software may be used only with accordance with the license agreement purchased by the user. No part of this document may be reproduced or retransmitted in any form or by any means, whether electronically or mechanically, including, but not limited to: photocopying, recording, or information recording and retrieval systems, without written permission given by Raz-Lee Security Inc.

Visit our web site at [www.razlee.com](http://www.razlee.com).

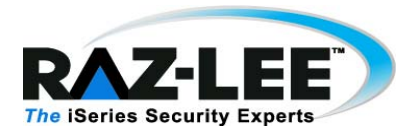

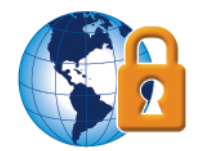

## <span id="page-5-0"></span>**About This Manual**

## <span id="page-5-1"></span>**Who Should Read This Manual**

This manual is intended for system administrators and security administrators responsible for the implementation and management of security on System i systems.

## <span id="page-5-2"></span>**Terminology**

This manual attempts to adhere to standard IBM System i (AS/400) terminology and conventions whenever possible. However, deviations from IBM standards are employed in certain circumstances in order to enhance clarity or when standard IBM terminology conflicts with generally accepted industry conventions.

## <span id="page-5-3"></span>**Documentation Overview**

Raz-Lee Security takes customer satisfaction seriously. Therefore, our products are designed for ease of use. The documentation package includes a variety of materials to get you up to speed with this software quickly and effectively. We hope you find this user manual informative; your feedback is important to us. Please send your comments about this user manual to [docs@razlee.com](mailto:docs@razlee.com).

## <span id="page-5-4"></span>**Printed Materials**

This user guide is the only printed documentation necessary for understanding this product. It is available in user-friendly PDF format and may be displayed or printed using Adobe Acrobat Reader version 6.0 or higher. If you do not have Acrobat Reader, you can download it from the Adobe website:<http://www.adobe.com>

This manual contains concise explanations of the various product features as well as step-by-step instructions for using and configuring the product.

## <span id="page-5-5"></span>**Typography Conventions**

This document is intended to be printed by the end user and viewed on-line using a variety of different PC platforms. Accordingly, it was written using standard Windows TrueType fonts that are installed on virtually all systems. You do not need to install any special fonts in order to view or print this document.

- Body text appears in 11-point Times New Roman.
- Menu options, field names, and function key names appear in *Arial Bold*.

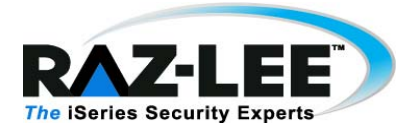

- **IBM** i  $(OS/400)$  commands, system values, data strings, and so on appear in *Bold Italic.*
- Key combinations are separated by a dash, for example: **Shift-Tab**.
- Referrals to chapters or procedures appear in *Times New Roman Italic*.

## <span id="page-6-0"></span>**iSecurity Product Suite**

Raz-Lee's iSecurity is an integrated, state-of-the-art security solution for all System i servers, providing cutting-edge tools for managing all aspects of network access, data, and audit security. Its individual components work together transparently, providing comprehensive out-of-the-box security.

The iSecurity Product Suite includes:

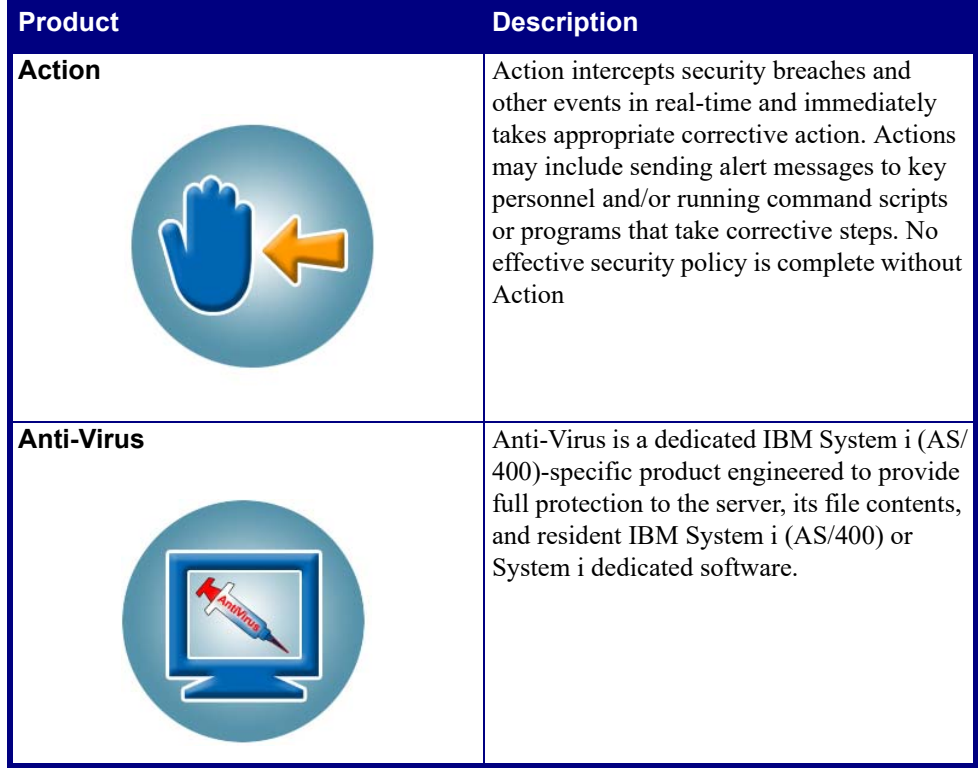

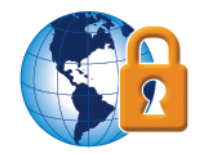

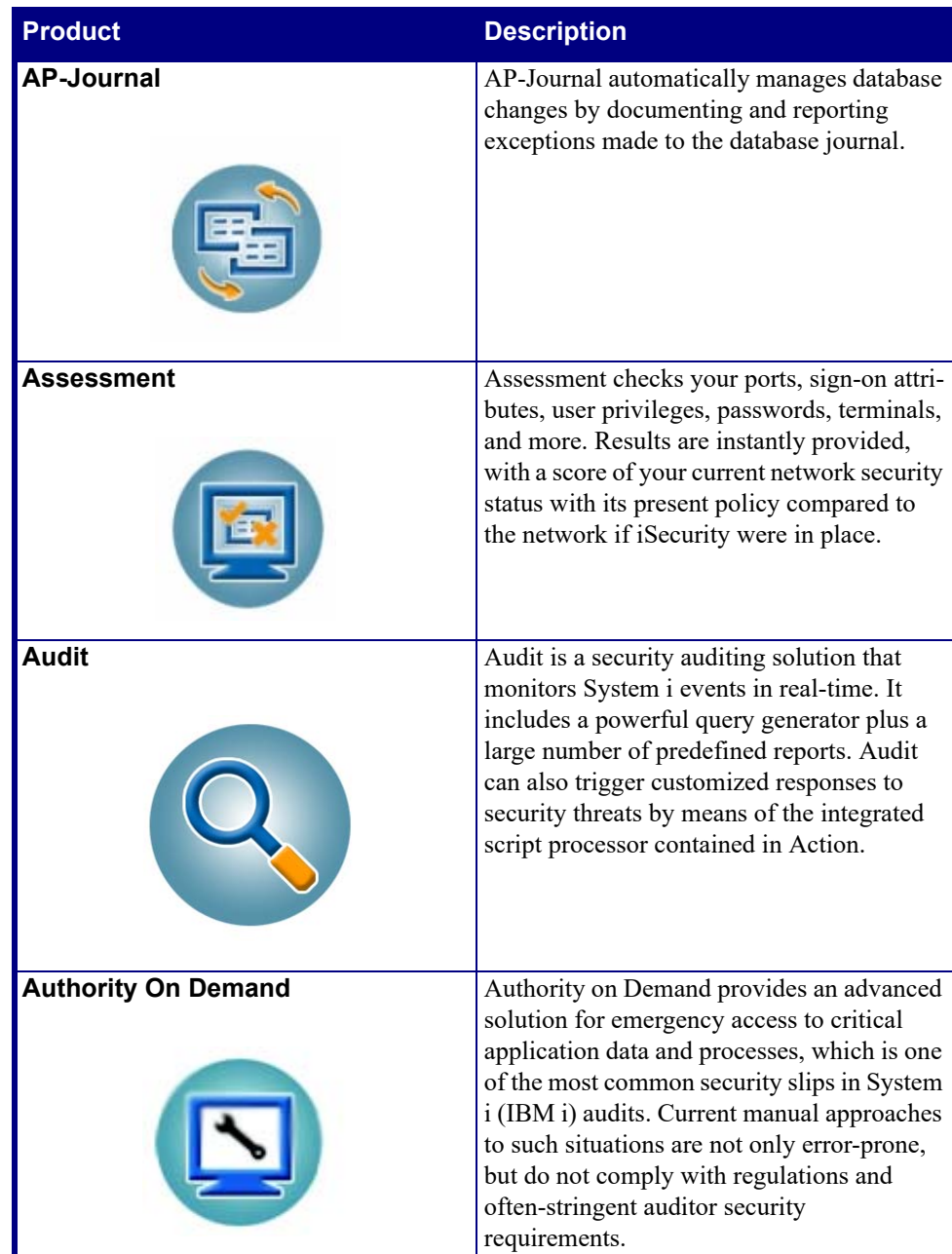

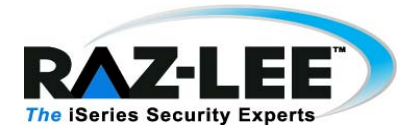

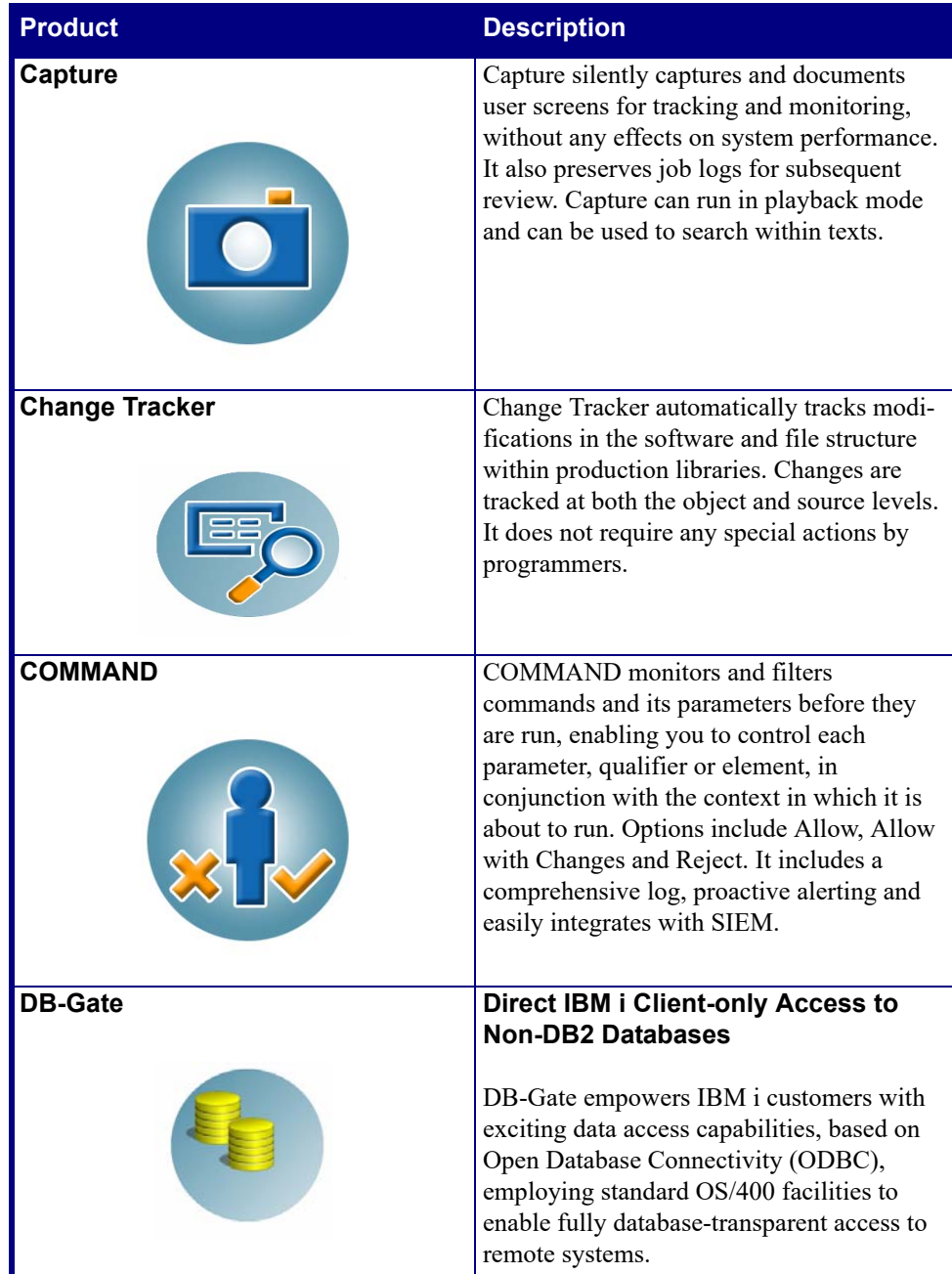

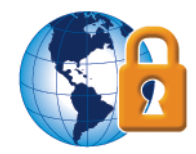

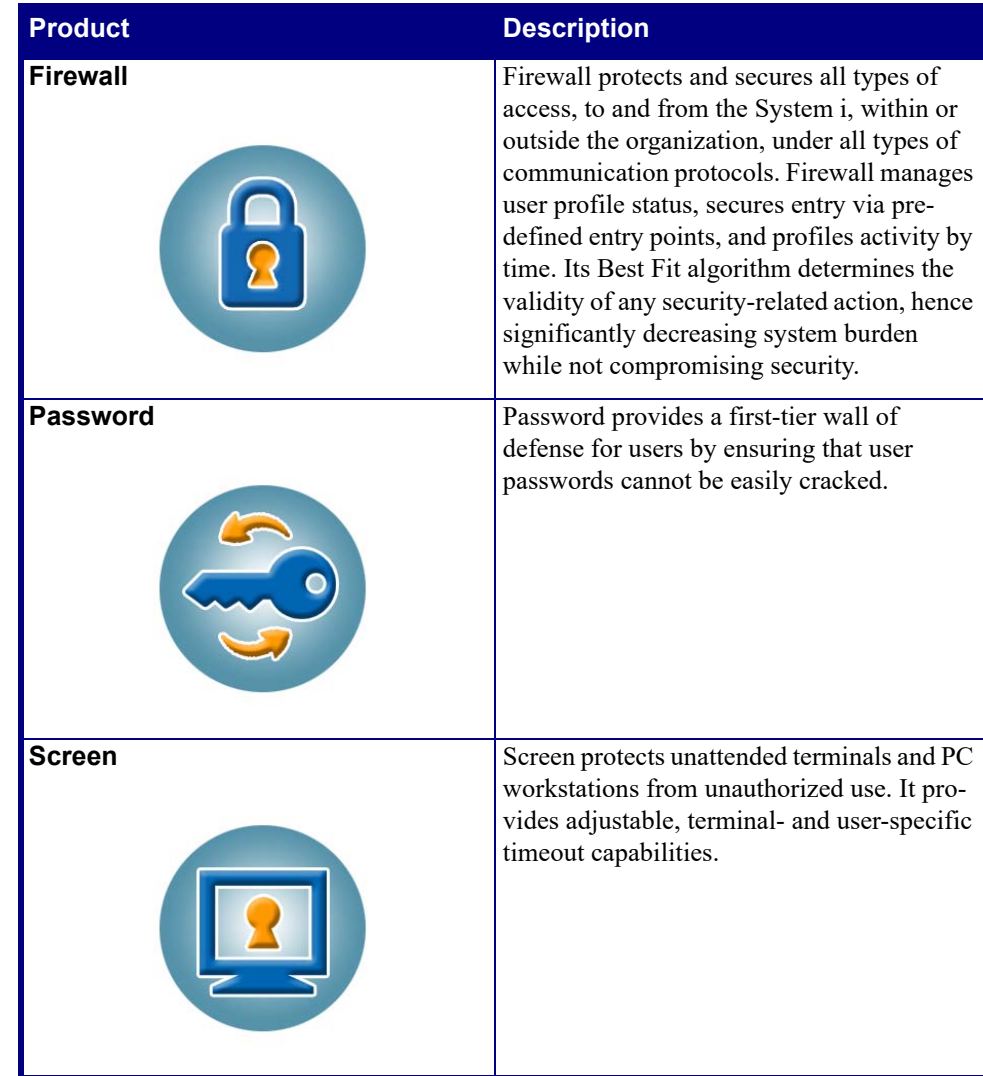

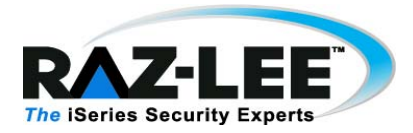

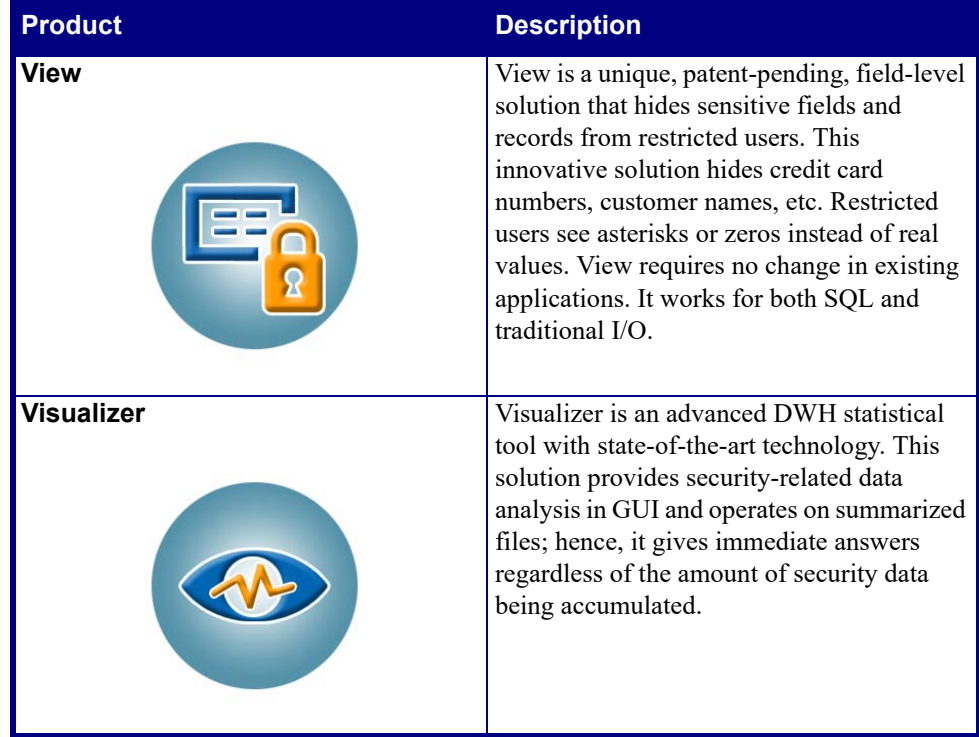

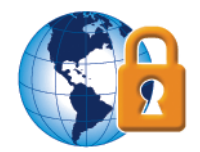

## <span id="page-11-0"></span>**iSecurity Products Installation/Upgrade**

## <span id="page-11-1"></span>**Overview**

All **iSecurity** products are available for downloading directly from the Raz-Lee website at www.razlee.com.

These instructions are applicable for one or any combination of **iSecurity**  products, and are relevant for the following versions:

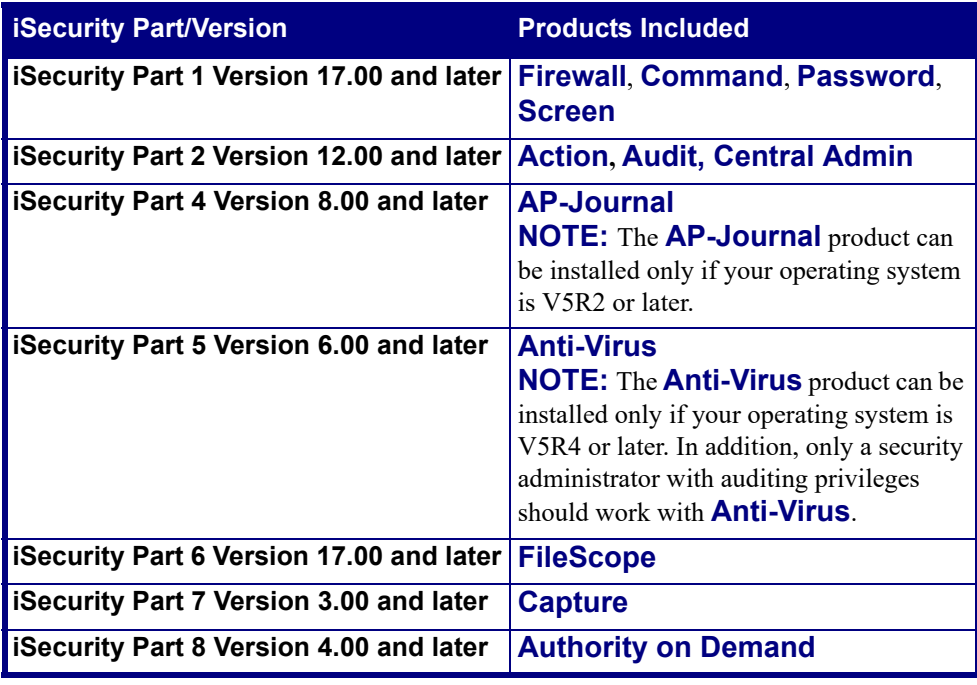

The installation/upgrade consists of the following stages:

- **[Preparation](#page-13-0):**
- $\blacksquare$  [Installing/Upgrading](#page-27-0):
- **[Post Processing](#page-36-0):**

Within each section, you will find a distinction made between actions for every installation, actions for the first time installation only, and actions for upgrade installations only.

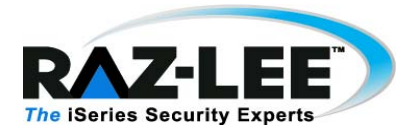

## <span id="page-12-0"></span>**iSecurity Jobs and Subsystems**

System-supplied IBM i subsystems are used to control jobs and functions. iSecurity autostart jobs perform one-time initialization or do repetitive work that is associated with a particular subsystem. The autostart jobs associated with a particular subsystem are automatically started each time the subsystem is started.

Following is a table of the relevant iSecurity jobs per iSecurity product subsystem:

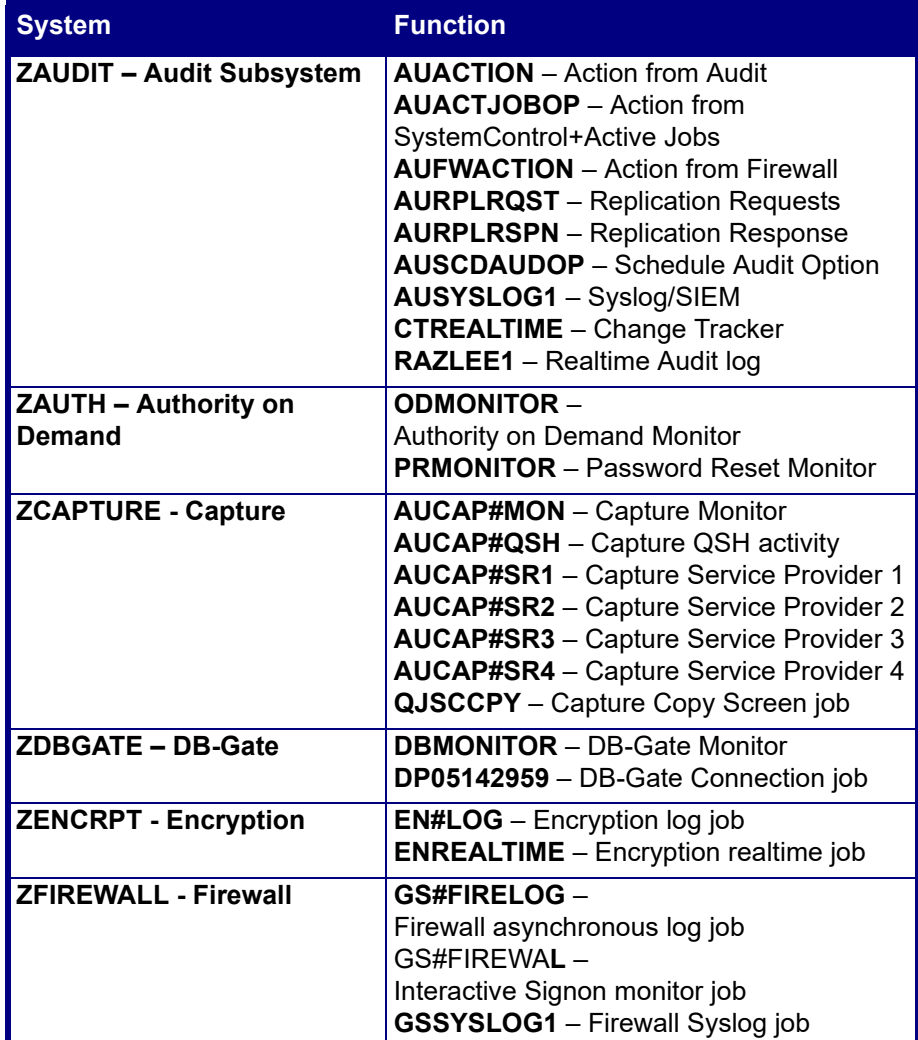

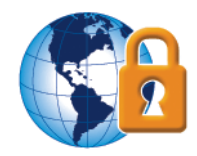

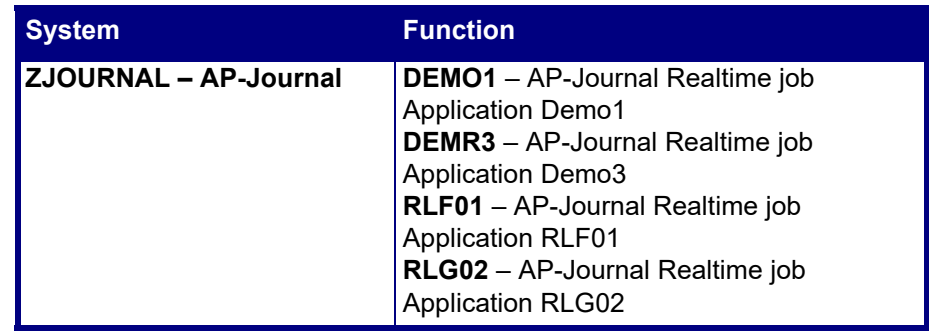

## <span id="page-13-0"></span>**Preparation**

Before you can install/upgrade your products, you must prepare both the computer and the environment for the process.

## <span id="page-13-1"></span>**Prerequisites**

#### **Time Required**

You must ensure that you schedule sufficient time to perform the installation/ upgrade. While the process is running, the specific iSecurity product you are working with is unavailable. A first time installation will take up to 15 minutes for each product you install. An upgrade installation will take up to 90 minutes for each product you upgrade, not including additional jobs that will run at the end of upgrade job ends, such as convert objects job (CVTSMZ4 job).

#### **Special Considerations**

Before you start the install/upgrade of **Firewall**, you should take into consideration that the recommended method is to perform an IPL after the activation of the servers. If you only perform IPL on a planned basis, you may want to consider delaying the installation/upgrade until immediately before the planned IPL.

In very extreme circumstances, there may be a need to perform an unscheduled IPL after installing/upgrading **Anti-Virus** or **Firewall**.

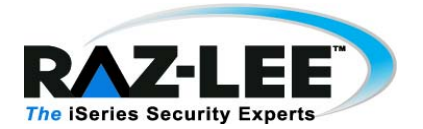

#### **System Requirements**

The system requirements for each product are detailed in the table below.

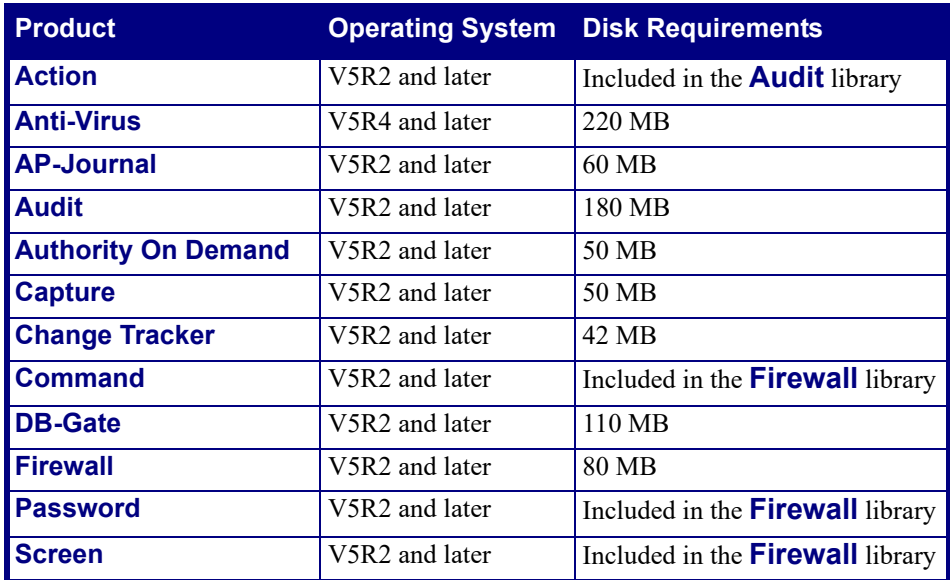

#### **Product Interdependencies**

The table below shows which additional products are mandatory for each product. If you have not purchased these products, they will be provided to you at no cost and without a need for licensing, but you will be unable to access them. You must ensure that additional products are all in the latest version. For example, if you upgrade **Action**, you must also upgrade **Audit**.

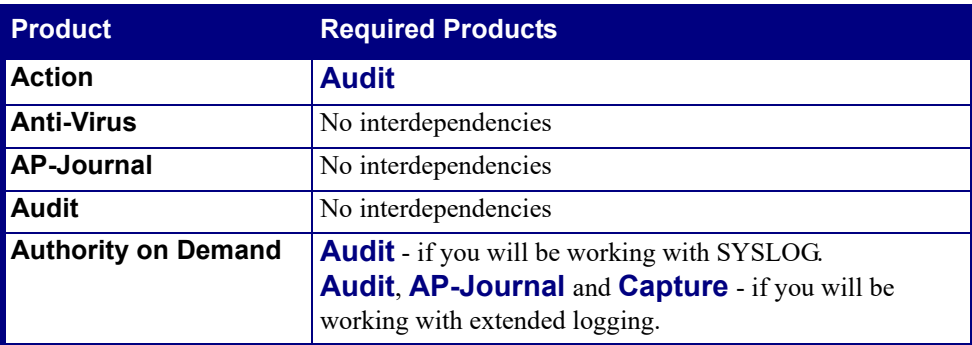

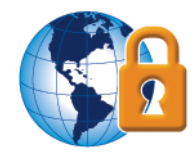

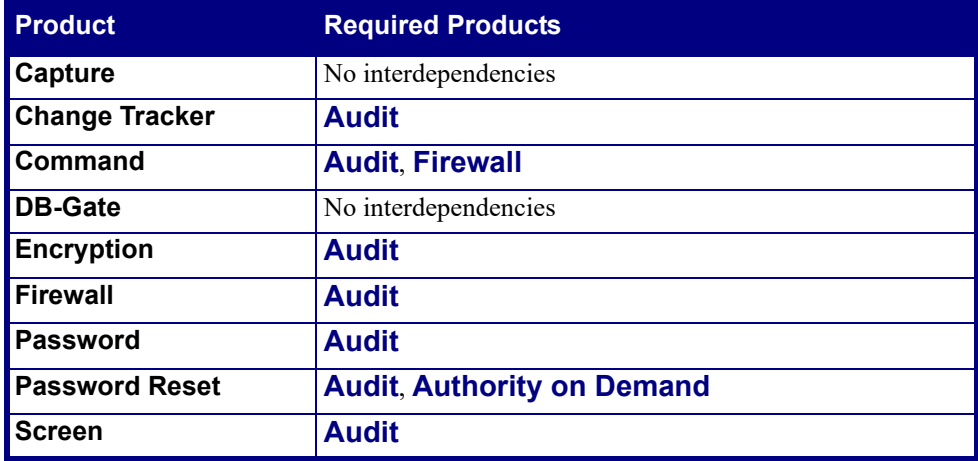

#### **User Profile Requirements**

To install iSecurity you must use a user profile that has Security Officer (*\*SECOFR*) authority, and especially the special authorities listed below:

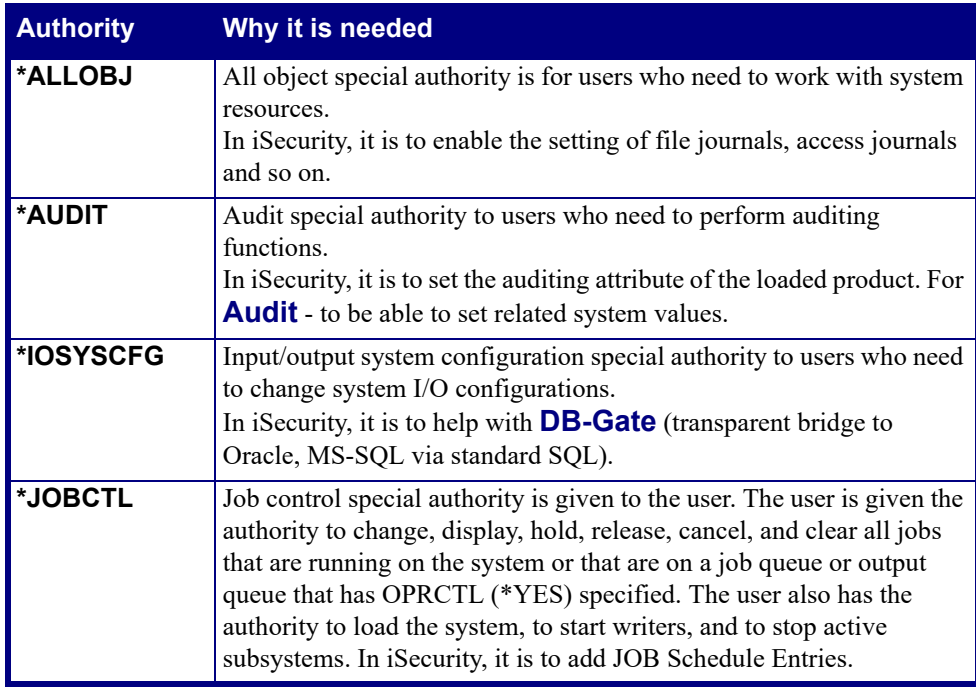

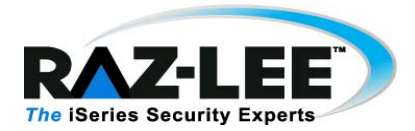

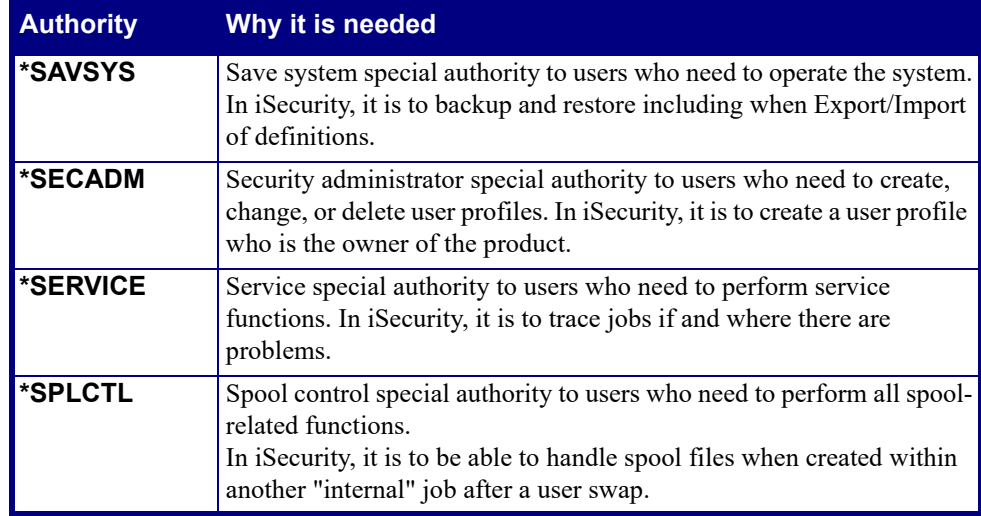

#### **Interaction With Non Raz-Lee Products**

If Maxava for HA is installed on the computer, rename the Maxava CRTSAVF command.

## <span id="page-16-0"></span>**Create a New User**

New customers should fill in the New User form in URL: http://www.razlee.com/downloads/create\_new\_user.php

> **NOTE:** *New customers should be instructed to type a Referral's Name field so the request can be assigned to you.*

**NOTE:** *To receive a Referral Name, please contact* webmaster@razlee.com

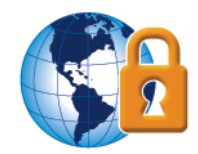

## <span id="page-17-0"></span>**Download Request**

After creating a new user when necessary, the customer should select products to download at URL:

http://www.razlee.com/downloads/product\_download\_request.php

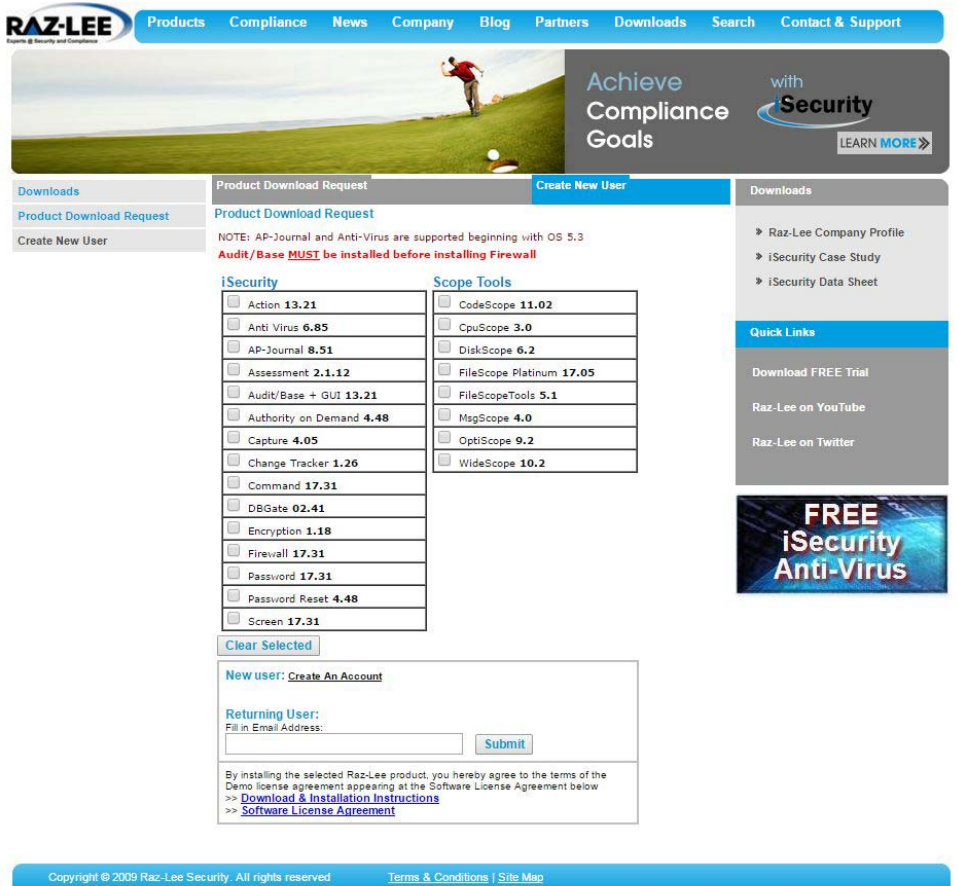

#### **Request Form**

Your request to download products must be approved by your distributor or by Raz-Lee.

Upon approval, you will receive an email with a link to a download page (valid for 7 days) that contains the software, appropriate documentation and installation instructions.

**Distributor:** To view the customer's information, the requested products, and to approve/ decline the request, login at URL: http://www.razlee.com/distributors/partners\_login.php

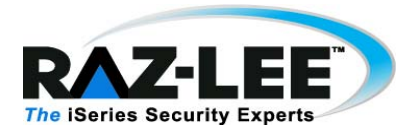

## <span id="page-18-0"></span>**Upgrade or Install**

If you are performing a first time installation, you should verify that it is indeed a first time installation and not an upgrade.

To verify a first time installation:

- **1.** Enter the following command: wrklib lib(smz\*)
- **2.** Check for the existence of the libraries shown for the product you are installing in the table in [Backup on page 24](#page-25-1).

If the libraries exist, you will be performing an upgrade.

## <span id="page-18-1"></span>**Verify Link**

Before you continue with the rest of the process, verify the link you received from Raz-Lee.

## <span id="page-18-2"></span>**De-activation**

You must de-activate each product you wish to upgrade. Before starting the deactivation, ensure that no jobs that could be adversely affected are running.

**NOTE:** If you are upgrading any of the following products, you must also de-activate **Audit**: **Action**, **AOD**, **Change Tracker**, **Command**, **Firewall**, **Password**, **Password Reset**, and **Screen**.

#### **Deactivating Authority on Demand**

In Audit:

- **1.** Before upgrading AOD, deactivate Audit via **STRAUD > 2 > 2.**
- **2.** Since Audit's realtime-detection job locks certain files, the upgrade of AOD can fail because of an object lock. Therefore, before upgrading AOD, check for object locks in SMZO and SMZODTA \*LIB.
- **3.** After upgrading AOD, activate Audit via **STRAUD > 2 > 1**.

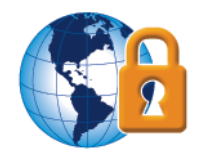

#### In AOD:

- **1.** Enter *STRAOD* from the command line to start **Authority on Demand**.
- **2.** Select **11. Activation** from the **Authority on Demand** main screen. The **Activation** menu appears.
- **3.** Select **5. Work with Active Jobs** from the **Activation** menu to check if the subsystem **ZAUTH** is active.
- **4.** If it is active, press **F3** and then de-activate the product by selecting **2. De-activate Authority on Demand Now** from the **Activation** screen.

#### **Deactivating Firewall**

- **1.** Enter *STRFW* into the command line to start **Firewall**.
- **2.** Select **81. System Configuration** in the main **Firewall** menu. The **iSecurity (part I) Global Parameters** menu appears.
- **3.** Select **1. General definitions** in the **iSecurity (part I) Global Parameters** menu. The **Firewall General Definitions** screen appears.
- **4.** Check the **Enable Super Speed Processing** flag.
	- If **Enable Super Speed Processing = 'Y'**, set the flag to **'N'**, perform an IPL and continue with this procedure.

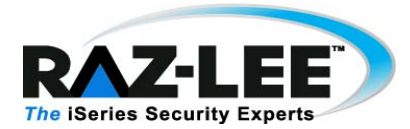

■If **Enable Super Speed Processing = 'N'**, continue with this procedure.

- **5.** Press **F3** to return to the main menu.
- **6.** Select **1. Activation and Server Setting** in the main Firewall menu. The **Activation and Server Setting** menu appears.
- **7.** Select **21. Suspend Activity (before upgrade)** in the **Activation and Server Setting** menu. The **Set Firewall Security** screen appears.

#### Set the **Restart servers in \*INT job** to **\*NO**.

If you intend to send this command as a batch job, then you should set the **Restart servers in \*BCH job** to **\*NO**.

After pressing E**nter**, the system will work for a couple of minutes, and will display a message similar to this "Firewall suspended at 01.01.01 10:10:10. Use \*RESUME to re-activate".

- **8.** Select **1. Work with Servers**. The secure level of all the servers should be set to **NO**.
- **9.** Press **Enter**. A message will appear telling you that "Subsytem **ZFIREWALL** is Not Active". **Firewall** is now de-activated; access to the computer is not being controlled.

#### **Deactivating Screen**

- **1.** Enter *STRSCN* from the command line to start **Screen**.
- **2.** Select **41. Activation** in the **Screen** main menu. The **Activation** menu appears.
- **3.** Select **5. Work With Active Monitor Jobs** to check if the subsystem **ZGUARD** is active.
- **4.** If it is active, press **F3** and then de-activate product by selecting **2. De-activate Screen Now** in the **Activation** menu.

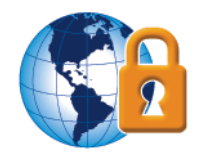

#### **Deactivating Password**

#### **NOTE:** You can skip this procedure if Firewall has already been deactivated.

- **1.** Enter *STRPWD* from the command line to start **Password**.
- **2.** Select **1. Activate CHGPWD Validation** in the **Password** main menu. The **Modify Server Security** screen appears.
- **3.** Type **2** in the **Enable validity checking** field and press **Enter**. Do not change any other parameters.

#### **Deactivating Audit/Action**

- **1.** Enter *STRAUD* from the command line to start **Audit**.
- **2.** To deactivate both **Audit** and **Action** simultaneously, select **2. Activation**  from the **Audit** main menu. The **Activation** menu appears.
- **3.** Select **5. Work With Active Jobs** in the **Activation** menu to check if the subsystem **ZAUDIT** is active
- **4.** If it is active, press **F3** and then de-activate product by selecting **2. De-activate ZAUDIT subsystem** in the **Activation** menu.

**NOTE:** All functions that use the ZAUDIT subsystem will also be deactivated. To check which functions are affected, select **5. Auto start activities in ZAUDIT** in the Configuration menu.

#### **Deactivating Capture**

- **1.** Enter *STRCPT* from the command line to start **Capture**.
- **2.** Select **11. Activation** in the **Capture** main screen.
- **3.** Select **5. Work With Active Monitor Jobs** to check if the subsystem **ZCAPTURE** is active.
- **4.** If it is active, de-activate the product by selecting **2. De-activate Capture Now**  in the **Activation** screen.

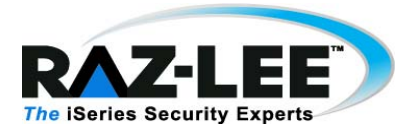

#### **Deactivating Anti-Virus**

- **1.** Enter *STRAV* from the command line to start **Anti-Virus**.
- **2.** Select **11. IFS Viruses, Worms and Trojans** in the **Anti-Virus** main menu The menu **IFS Viruses, Worms and Trojans** appears.
- **3.** Select **1. Activation** in the **IFS Viruses, Worms and Trojans** menu. The **Activation** menu appears.
- **4.** Select **5. Work with Active Jobs** from the **Activation** menu to check if the subsystem **ZANTIVIRUS** is active.
- **5.** If it is active, de-activate the product by selecting **2. De-activate Real-Time Detection** in the **Activation** menu.

#### **Deactivating AP-Journal**

- **1.** Enter *STRJR* from the command line to start **AP-Journal**.
- **2.** Select **11. Applications, BizAlerts** from the **AP-Journal** main menu. The **Applications, BizAlerts - Definitions** menu appear.
- **3.** Select **11. Activation** from the **Applications, BizAlerts Definitions** menu. The **Collection to Containers** menu appears.
- **4.** Select **5. Work with Active Jobs** from the **Collection to Containers** menu to check if the subsystem **ZJOURNAL** is active.
- **5.** If it is active, press **F3** and then de-activate the product by selecting **2. De-activate Real-Time Journal Collection (all applications)** from the **Collection to Containers** menu.

#### **Deactivating Encryption**

- **1.** Enter *STRENC* from the command line to start **Encryption**.
- **2.** Select **51. Activation** in the **Encryption** main screen.
- **3.** Select **5. Work With Active Monitor Jobs** to check if the subsystem **ZENCRPT** is active.
- **4.** If it is active, de-activate the product by selecting **2. De-activate ZENCRPT subsystem** in the **Activation** screen.

#### **Deactivating FileScope**

Change the names of the CHGFC and SHWFC commands in QGPL to ensure that nobody works with **FileScope** during the upgrade.

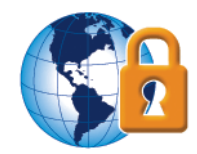

## <span id="page-23-0"></span>**Data Area Preparation**

To better control various aspects of the installation/upgrade process, you can create a data area of 256 bytes in length called ISECCMDLIB in the QGPL library. The data area should contain the following fields:

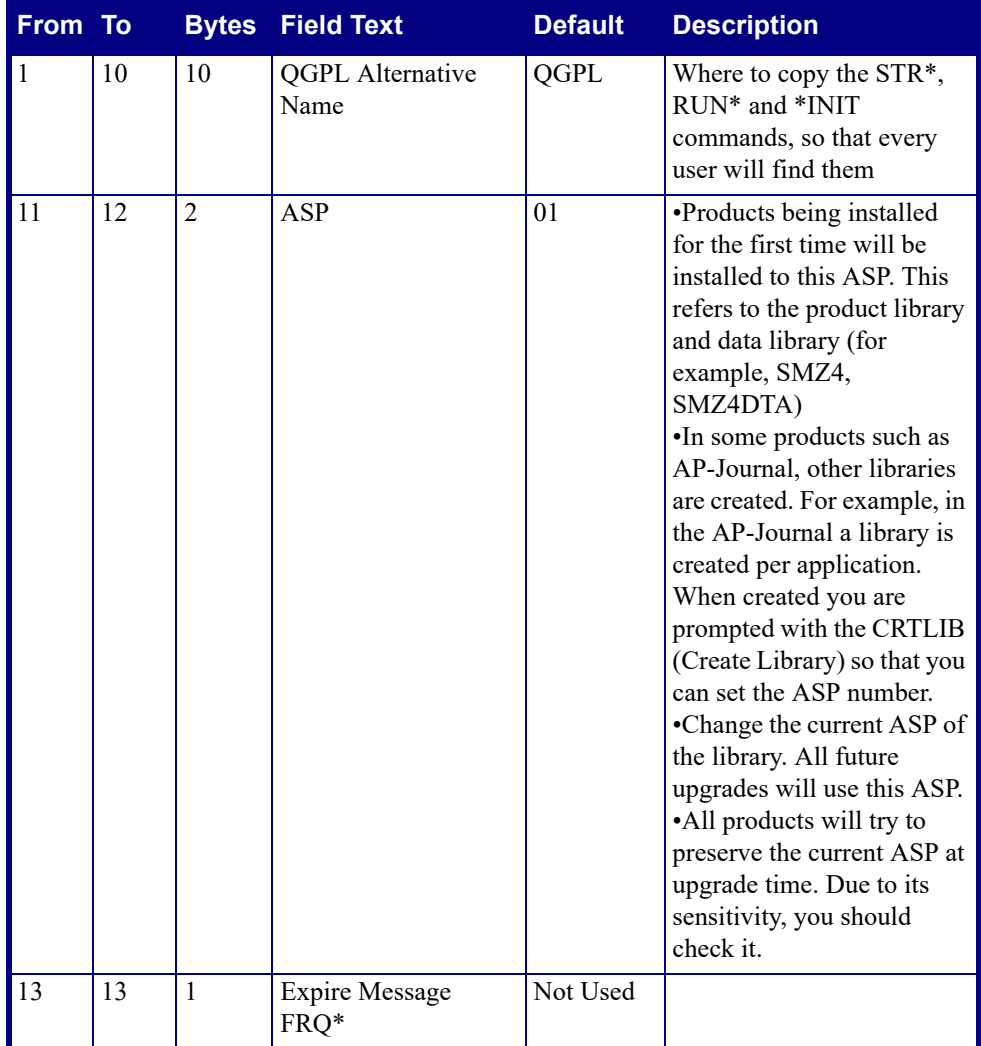

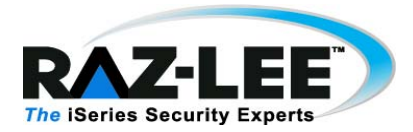

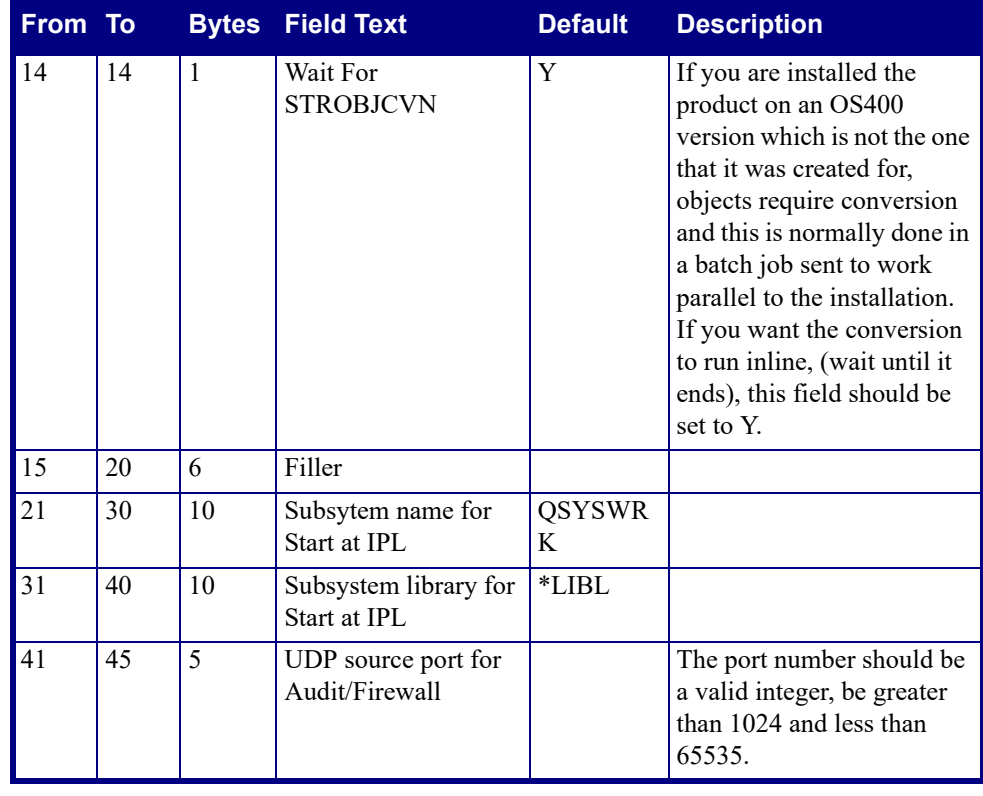

#### **NOTE:** It is the Customer's responsibility to populate the Data Area.

You can also update the Data Area directly from **Audit**:

- **1.** Enter *STRAUD* from the command line to start **Audit**.
- **2.** Select **82. Maintenance Menu** in the Audit main menu.
- **3.** Select **91. Global Installation Defaults** from the Maintenance Menu.

For more details, see the appropriate section in the Audit manual.

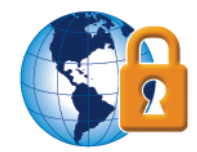

## <span id="page-25-0"></span>**Upgrade Considerations**

If you are upgrading from a very old version, you may not be able to upgrade directly to the latest version. You will have to upgrade to a later version (the prerequisite version) than your version and then immediately perform a second upgrade to the latest version. You should also make sure that you allocate enough time to do this double upgrade, including a full backup before each upgrade. See the table below for details of products and versions. To obtain the prerequisite version, contact Raz-Lee support staff at [support@razlee.com.](mailto:support@razlee.com)

## <span id="page-25-1"></span>**Backup**

If you are upgrading your iSecurity products, you should backup your iSecurity libraries before starting the upgrade process. Backup each product separately, as shown in the following table:

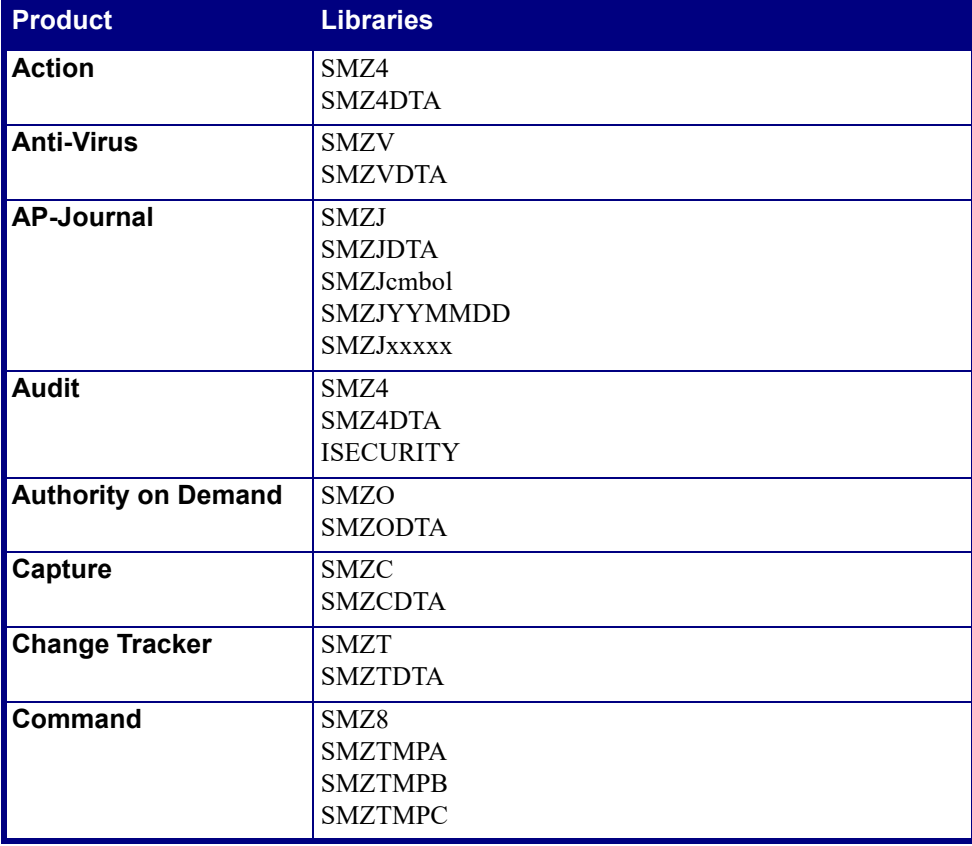

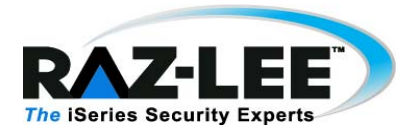

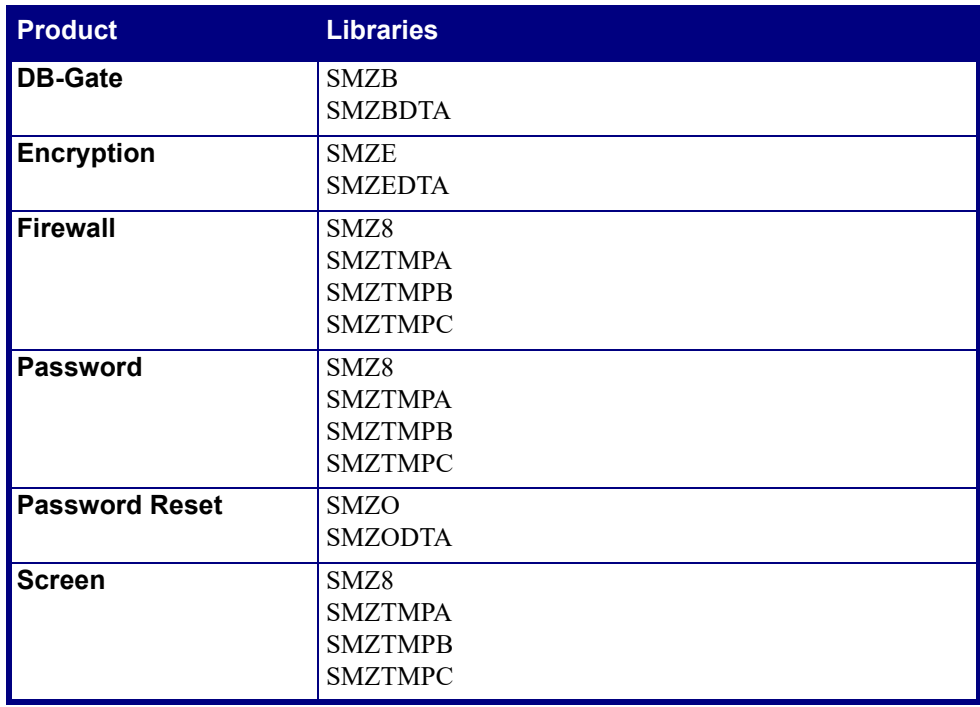

## <span id="page-26-0"></span>**Check Object Locks**

As stated previously, while the process is running, the specific iSecurity product you are working with is unavailable. To avoid object locks and ensure that nobody is working with the products you want to upgrade, do one of the following for the libraries shown in the table above:

- **1.** In the command line, enter the command SMZ4/CHKSECLCK *LibraryName*, where *LibraryName* is the name of the library to be checked. You do not need to check the data libraries SMZxDTA, as the command does this for you.
- **2.** In the command line, enter the command WRKOBJLCK OBJ(*LibraryName*), OBJTYPE(\*LIB), where *LibraryName* is the name of the library to be checked.

If the return results that show that the library to be upgraded is locked, you must ensure that all work with the library stops before continuing with the upgrade.

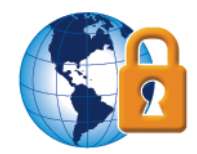

## <span id="page-27-0"></span>**Installing/Upgrading**

Before you start the process, ensure that you have carried out all the necessary preparation as described in [Preparation on page 12.](#page-13-0)

#### **Important notes:**

- Although you can install/upgrade the products in any order you choose, you must install/upgrade **Audit** first.
- The link in the email is VALID ONLY for SEVEN days; afterwards you will not be able to download the software using the link.
- To use extended logging capability in **Authority On Demand**, you may need installation and licensing for other iSecurity products such as **Capture**, **Audit**, and **AP-Journal**.

## **Audit Installing/Upgrading**

When upgrading Audit 13.22 and above, the Firewall subsystem ZFIREWALL needs to be deactivated.

The normal Firewall write-to-log process uses a data queue. If the Firewall data queue fills up during the ZFIREWALL subsystem deactivation period, a fall-back program will be activated which will write log records directly into the Firewall log file. This will prevent potential loss of data due to Firewall subsystem deactivation. If the fall-back program is activated, Firewall may have performance issues until the subsystem is reactivated.

Begin the Audit upgrade process by checking if there are any locks on the Audit program library SMZ4; to check, enter WRKOBJLCK SMZ4 \*LIB or SMZ4/ CHKSECLCK SMZ4. When locks appear which begin with **GS\*** (signifying Firewall), do the following:

- **1.** Deactivate the Firewall subsystem ZFIREWALL using **STRFW > 1 > 52**.
- **2.** Upgrade Audit.
- **3.** If you intended to upgrade Firewall, do so now.
- **4.** In all cases, activate the Firewall subsystem ZFIREWALL using **STRFW > 1 > 51**.
- **5.** If other iSecurity products have been upgraded, activate them now.
- **6.** Activate Audit using **STRAUD > 2 > 1**.

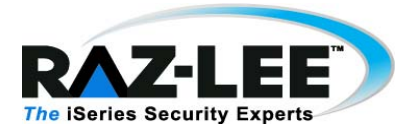

## **Installing Products Separately**

- <span id="page-28-0"></span>**1.** Create a temporary directory on your local computer.
- **2.** Click the link in the email you received from Raz-Lee. The **Products Download Page** appears. Do not close it until you have finished installing all products.
- <span id="page-28-1"></span>**3.** Click on the product to install, the **File Download** dialog box appears.

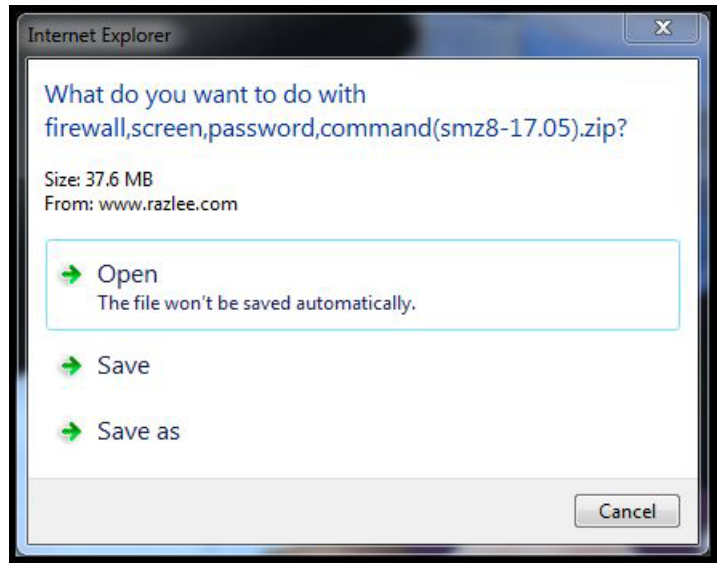

**File Download Dialog**

**NOTE:** This dialog box will differ in appearance according to your operating system and browser.

- **4.** Save the zip file to the directory you created in step  $1$  on page 27 and extract it.
- **5.** Open the extracted directory and run **SETUP**. The **Raz-Lee Installation** dialog box appears.

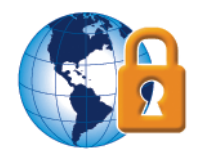

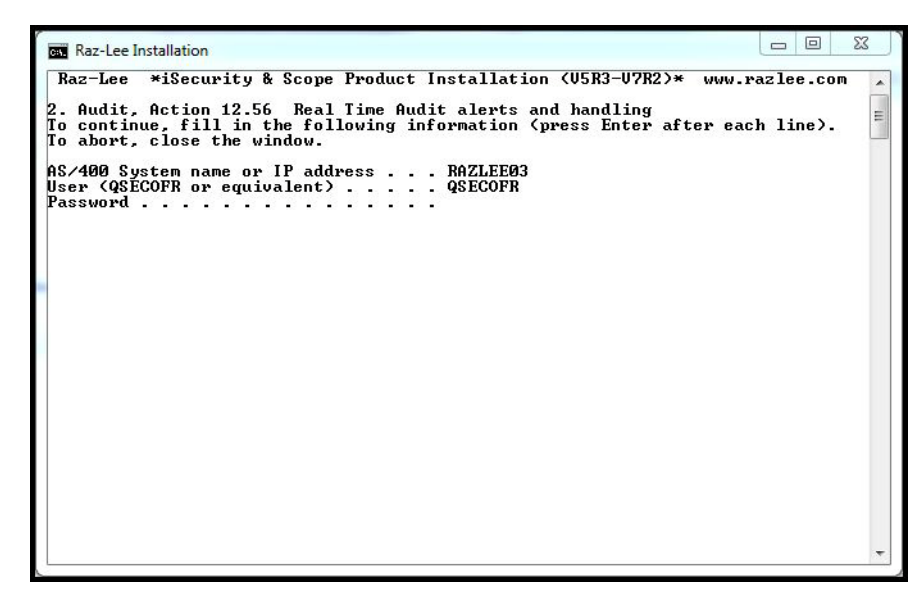

#### **Install Dialog Box**

**6.** Enter either the host system name or IP address, a user name with Security Officer (*\*SECOFR*) authority, a password for this user, and press **Enter**. The installation process runs.

**NOTE:** A first time installation will take up to 15 minutes for each product you install. An upgrade installation will take up to 60 minutes for each product you upgrade.

- **7.** Upon completion of the installation routine, close the **Raz-Lee Installation** dialog box.
- **8.** To install additional products, delete the contents of the temporary directory, and return to step  $\frac{3}{2}$  on page 27.
- **9.** When you have finished installing/upgrading all products, continue with **Post** [Processing on page 35.](#page-36-0)

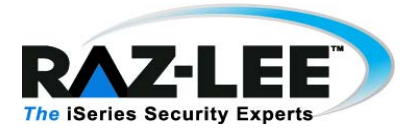

## **Installing All Products Together**

- **1.** Request a single install link from Raz-Lee support staff.
- **2.** Click the link in the email you received from Raz-Lee, the **File Download** dialog box appears.

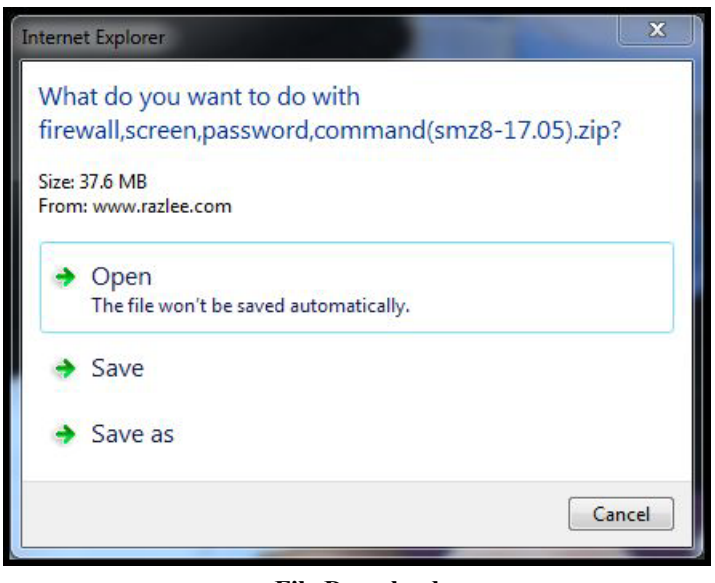

**File Download**

**NOTE:** This dialog box will differ in appearance according to your operating system and browser.

- **3.** Select **Open**. The file will self extract and its folder will open. The file is large, so this process may take some time.
- **4.** Double click on the exe file. The **Raz-Lee Installation** dialog box appears.

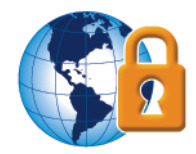

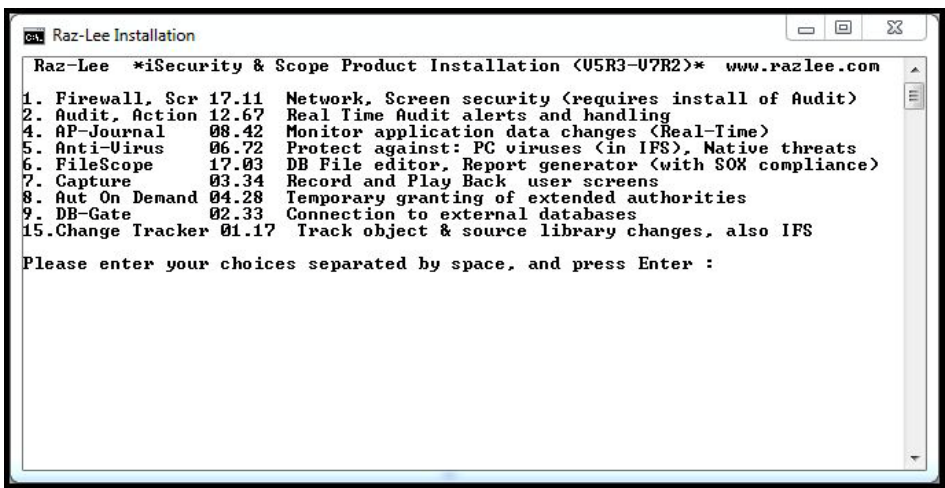

#### **Install Dialog Box**

**5.** Enter the product numbers from the menu (separated by spaces) of the products you wish to install and press **Enter**. The products will be installed in the order you entered them.

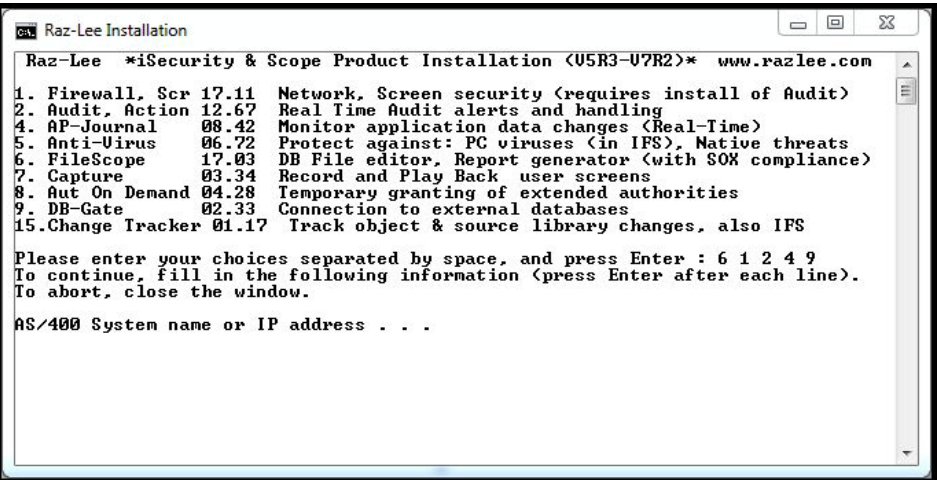

#### **Install Dialog Box**

**6.** Enter either the host system name or IP address, and press **Enter**.

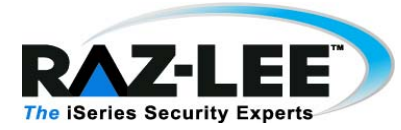

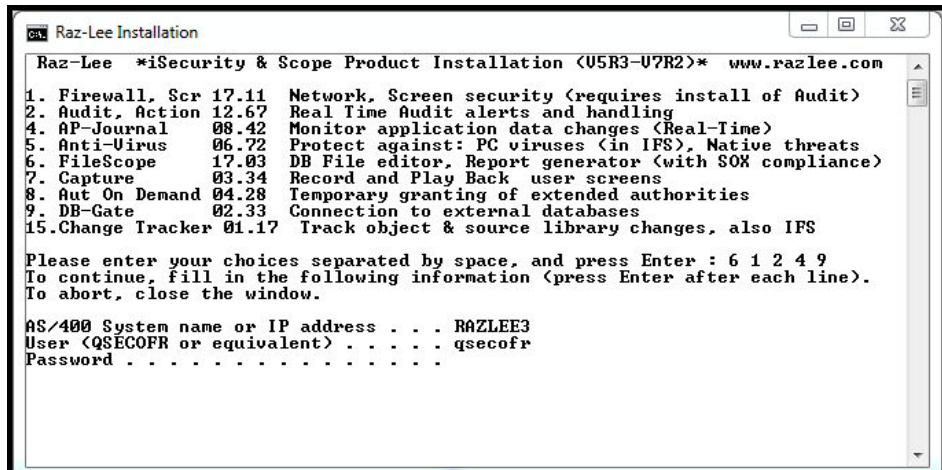

#### **Install Dialog Box**

**7.** Enter a user name with Security Officer (*\*SECOFR*) authority, a password for this user, and press **Enter**. The installation process runs, installing all products in the sequence you selected.

**NOTE:** A first time installation will take up to 15 minutes for each product you install. An upgrade installation will take up to 60 minutes for each product you upgrade.

**NOTE:** If a specific product fails to install, the process continues with the next selected product and a log appears.

> **8.** Upon completion of the installation process, close the The **Raz-Lee Installation** dialog box and continue with **Post Processing** on page 35.

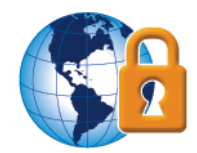

## **Interactive (Manual) Installation**

Support may ask you to do an interactive (manual) installation

- **1.** Double click on the installation link you received from support.
- **2.** Click the Windows Start button and enter cmd.
- **3.** In the Windows Command Window, type the following:
	- **a.** cd %TMP%
	- **b.** dir 7ZipSfx.\*

The file with the largest number in file type (replaces *nnn* in the command below), is the directory of the planned installation.

- **c.** cd 7ZipSfx.nnn
- The file ending with .A2P is the \*SAVF of the product.
- **4.** In the System i, enter the following commands:
	- **a.** CRTSAVF QGPL/*ProductLibrary* where *ProductLibrary* is the Product library in the first table below.
	- **b.** Transfer the .A2P file into the \*SAVF
	- **c.** ADDLIBLE QGPL \*FIRST
	- **d.** RSTOBJ OBJ(*ProductObject*) SAVLIB(*ProductLibrary*) DEV(\*SAVF) SAVF(QGPL/*ProductLibrary*) MBROPT(\*ALL) ALWOBJDIF(\*ALL) RSTLIB(QTEMP)

where *ProductLibrary* is the Product library in the first table below and where *ProductObject* is the three character Product object in the second table below.

**e.** CALL QTEMP/*ProductObject* \*SAVF

where *ProductObject* is the three character Product object in the second table below.

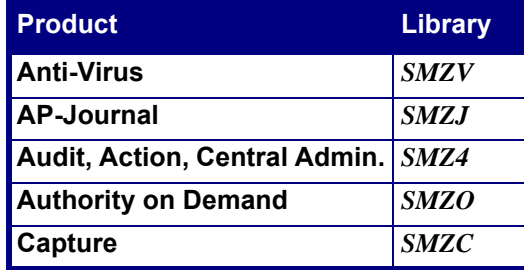

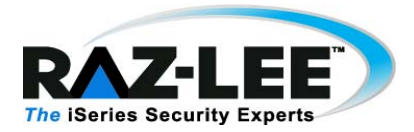

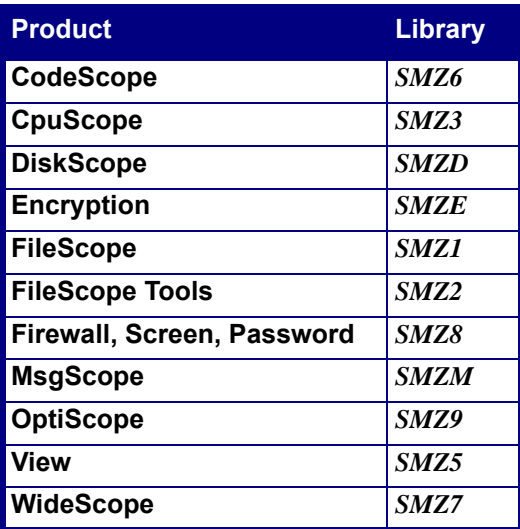

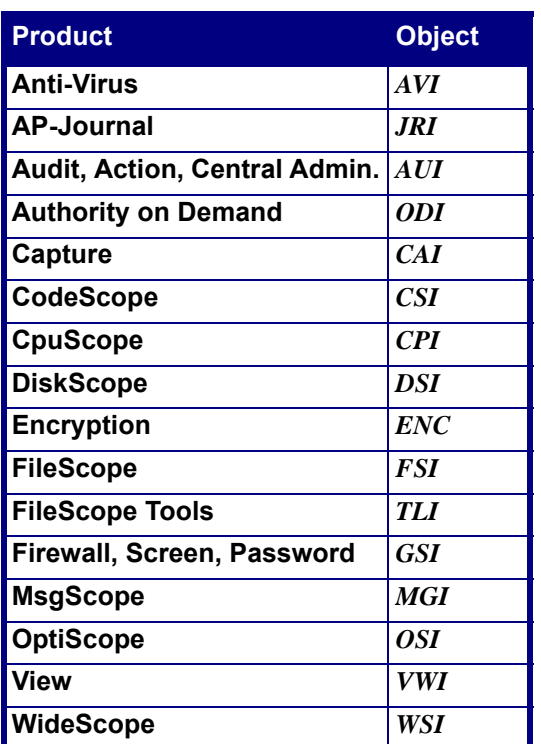

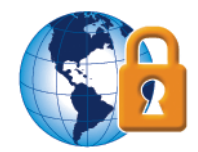

## **Audit/Firewall Manual Installation**

In order to perform manual installation, first extract the AS400 installation file (SAVF) from the PC installation file (zipped).

#### **PC side:**

- **1.** Run the installation file, and double-click the link or zipped file. A DOS session opens. Keep it open, and do not type anything.
- **2.** Go to %TMP%*.*
- **3.** Find the 7ZipSfx.nnn folder.
- **4.** Copy the product XXnnnnV72.A2P file to a folder on your PC.

#### **AS400:**

#### **Audit 13.21**

- **1.** CRTLIB RAZLEE
- **2.** CRTSAVF RAZLEE/SMZ4
- **3.** FTP and upload (bin mode) the AU1321V72.A2P into RAZLEE/SMZ4.
- **4.** RSTOBJ OBJ(AUI) SAVLIB(SMZ4) DEV(\*SAVF) SAVF(RAZLEE/ SMZ4) RSTLIB(RAZLEE)
- **5.** CALL RAZLEE/AUI ('\*SAVF' 'AU' 'RAZLEE' 'SMZ4').

**Note:** Use QSECOFR or equivalent user profile.

Apply any required PTFs before activating the products; for further information please contact support@razlee.com.

#### **Firewall 17.31**

- **1.** CRTSAVF RAZLEE/SMZ8
- **2.** FTP and upload (bin mode) the GS1731V72.A2P into RAZLEE/SMZ8.
- **3.** RSTOBJ OBJ(GRI) SAVLIB(SMZ8) DEV(\*SAVF) SAVF(RAZLEE/ SMZ8) RSTLIB(RAZLEE).
- **4.** CALL RAZLEE/GRI ('\*SAVF' 'GS' 'RAZLEE' 'SMZ8').
- **5.** DLTLIB RAZLEE.

**Note**: use QSECOFR or equivalent user profile

**Note**: Do not forget to apply the Audit/Base 13.21 and Firewall 17.31 ptfs before you activate the products. For further information please contact support.

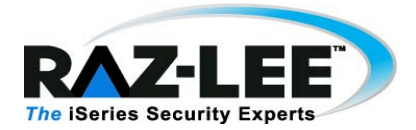

## <span id="page-36-0"></span>**Post Processing**

After your installation/upgrade process has completed, perform the following steps to verify that the process was successful, and to setup your new software for working.

## <span id="page-36-1"></span>**Interaction With Non Raz-Lee Products**

If Maxava for HA is installed on the computer, rename back the Maxava CRTSAVF command that you renamed before starting the installation procedure.

## <span id="page-36-2"></span>**Start and Verify**

To verify that your software was correctly installed and to start working, do the following:

**1.** At the command line, type the appropriate product start command and press **Enter**.

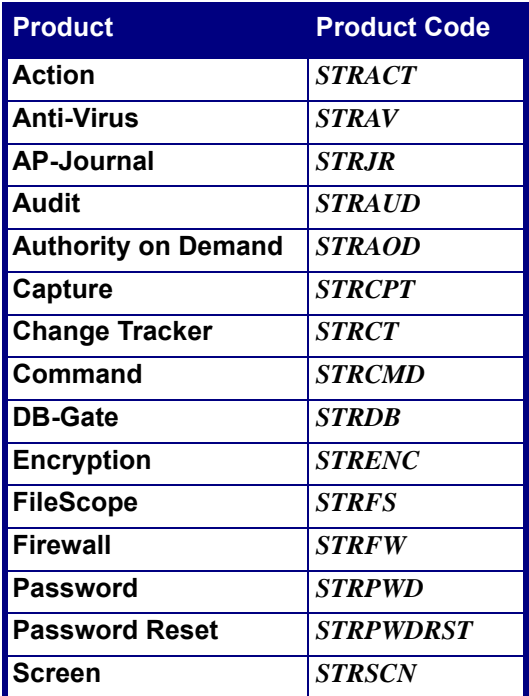

**2.** Select **81. System Configuration**. The appropriate **System Configuration** menu appears.

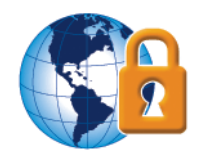

- **3.** Verify that the version number of the product was updated.
- **4.** Press **F22**. The **Authorization Code** field opens.
- **5.** Enter the **Authorization Code** for the product and press **Enter**.
- **6.** To ensure the code was inserted correctly, enter the product's log with the appropriate command (shown in the table below) and select **2. By Entry Type**. An error message will be prompted if the code was entered incorrectly.

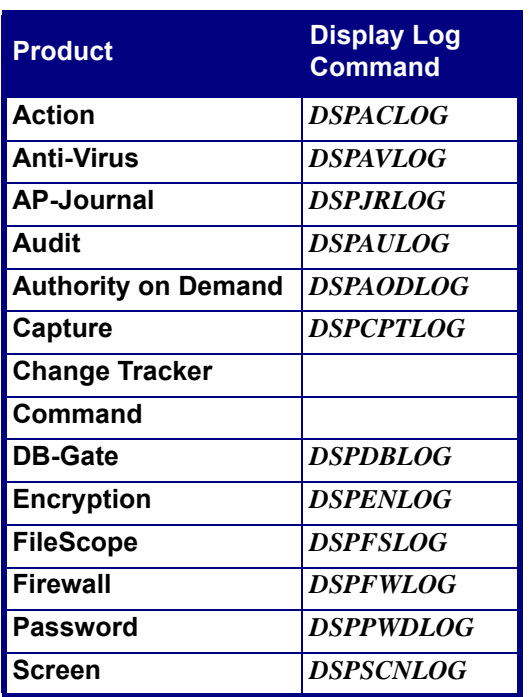

## <span id="page-37-0"></span>**Activation**

Each product that was de-activated before starting the upgrade process should now be activated.

**NOTE:** If you upgraded any of the following products, you must also re-activate **Audit**: **Action**, **AOD**, **Change Tracker**, **Command**, **Encryption**, **Firewall**, **Password**, **Password Reset**, and **Screen**.

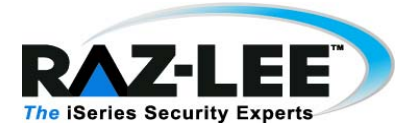

## **Activate Firewall**

Before you start the activation of **Firewall**, you should decide if you will be performing an IPL during the procedure.

- **1.** Enter *STRFW* into the command line to start **Firewall**.
- **2.** Select **1. Activation and Server Setting** in the main Firewall menu. The **Activation and Server Setting** menu appears.
- **3.** Select **22. Resume Activity (after upgrade)** in the **Activation and Server Setting** menu. The **Set Firewall Security** screen appears.
- **4.** If you will be performing an IPL, do the following:
	- **a.** Set the **Restart servers in \*INT job** to **\*NO**.

After pressing **Enter**, the system will work for a couple of minutes, and will display a message similar to this: "Firewall operation resumed based on setting of 15/01/15 16:20:15."

- **b.** Select **1. Work with Servers**. The Secure column of all the servers that were suspended should be set to **YES** and press **Enter**.
- **c.** Perform an IPL after ensuring that all users have signed off and all critical jobs have finished.

**NOTE:** Until you perform the IPL, unexpected errors may occur on the servers marked with an asterisk in the **Work with Servers** screen

- **5.** If you will not be performing an IPL, do the following:
	- **a.** Set the **Restart servers in \*INT job** to **\*YES**.
	- **b.** If you intend to send this command as a batch job, then you should set the **Restart servers in \*BCH job** to **\*YES**.

After pressing **Enter**, the system will work for a couple of minutes, and will display a message similar to this: "Firewall operation resumed based on setting of 15/01/15 16:20:15."

**c.** Select **1. Work with Servers**. The Secure column of all the servers that were suspended should be set to **YES** and press **Enter**.

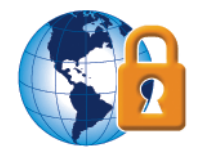

## **Activate Screen**

- **1.** Enter *STRSCN* from the command line to start **Screen**.
- **2.** Select **41. Activation** in the **Screen** main menu. The **Activation** menu appears.
- **3.** Selecting **1. Activate Screen Now** in the **Activation** menu.

#### **Activate Password**

**NOTE:** You can skip this procedure if Firewall has already been deactivated.

- **1.** Enter *STRPWD* from the command line to start **Password**.
- **2.** Select **1. Activate CHGPWD Validation** in the **Password** main menu. The **Modify Server Security** screen appears.
- **3.** Type **1** in the **Enable validity checking** field and press **Enter**. Do not change any other parameters.

#### **Activate Audit/Action**

- **1.** Enter *STRAUD* from the command line to start **Audit**.
- **2.** To activate both **Audit** and **Action** simultaneously, select **2. Activation** from the **Audit** main menu. The **Activation** menu appears.
- **3.** Select **1. Activate ZAUDIT subsystem** in the **Activation** menu.

**NOTE:** All functions that use the ZAUDIT subsystem will also be activated. To check which functions are affected, select **5. Auto start activities in ZAUDIT** in the Configuration menu.

**NOTE:** When reactivating **Audit** after an upgrade, take into consideration that all activity that took place during the upgrade will be written immediately to the **Audit** log files. This could have an adverse affect on performance. You might want to wait until a time of low system activity to perform the reactivation.

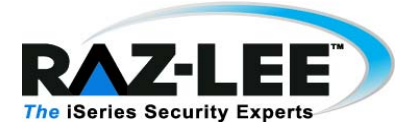

#### **Activate Capture**

- **1.** Enter *STRCPT* from the command line to start **Capture**.
- **2.** Select **11. Activation** in the **Capture** main screen.
- **3.** Select **1. Activate Capture Now** in the **Activation** screen.

## **Activate Anti-Virus**

- **1.** Enter *STRAV* from the command line to start **Anti-Virus**.
- **2.** Select **11. IFS Viruses, Worms and Trojans** in the **Anti-Virus** main menu The menu **IFS Viruses, Worms and Trojans** appears.
- **3.** Select **1. Activation** in the **IFS Viruses, Worms and Trojans** menu. The **Activation** menu appears.
- **4.** Select **1. Activate Real-Time Detection** in the **Activation** menu.

## **Activate AP-Journal**

- **1.** Enter *STRJR* from the command line to start **AP-Journal**.
- **2.** Select **11. Applications, BizAlerts** from the **AP-Journal** main menu. The **Applications, BizAlerts - Definitions** menu appear.
- **3.** Select **11. Activation** from the **Applications, BizAlerts Definitions** menu. The **Collection to Containers** menu appears.
- **4.** Select **1. Activate Real-Time Journal Collection** from the **Collection to Containers** menu.

## **Activate Authority on Demand**

- **1.** Enter *STRAOD* from the command line to start **Authority on Demand**.
- **2.** Select **11. Activation** from the **Authority on Demand** main screen. The **Activation** menu appears.
- **3.** Select **1. Activate ZAUTH subsystem**.

## **Activate Encryption**

- **1.** Enter *STRENC* from the command line to start **Encryption**.
- **2.** Select **51. Activation** in the **Encryption** main screen.
- **3.** Select **1. Activate ZENCRPT subsystem** in the **Activation** screen.

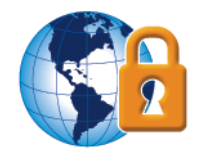

## <span id="page-41-0"></span>**Product Specific Actions**

Where relevant, perform the following product specific actions.

## <span id="page-41-1"></span>**Journaling**

For every product for which you are tracing iSecurity definition changes, you must recreate the journal for that product. The instructions below are the same for each product:

- **1.** Select **82. Maintenance Menu**. The **Maintenance Menu** appears.
- **2.** Select **71. Add Journal**. The **Create Journal Confirmation** screen appears.
- **3.** Press **Enter**. The journal for the product is created.

#### <span id="page-41-2"></span>**Audit**

If you installed **Audit** as a pre-requisite for other modules (that is, you will not be working with **Audit** and you do not have an authorization code for **Audit**), do the following:

- **1.** Enter *STRAUD* from the command line to start **Audit**.
- **2.** Select **81. System Configuration** from the **Audit** main menu. The **iSecurity/ Base System Configuration** menu appears.
- **3.** Press **Enter**. The **Audit** main menu appears.
- **4.** Press **F3** to exit from **Audit**.

#### <span id="page-41-3"></span>**Screen**

If you will be working with **Screen** in stand alone mode, you should run the following command to remove the Firewall auto start job entry:

RMVAJE SBSD(QSYS/QSYSWRK) JOB(GS#FIREWAL)

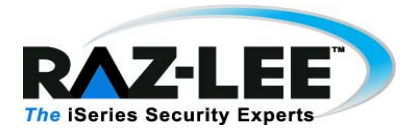

## <span id="page-42-0"></span>**Password Reset**

**Password Reset** has an option for users to reset their IBM i passwords on a web browser. They do this by accessing a web application. To install the web application, perform the following:

- **1.** In the extracted installation directory, locate the **pr.war** file.
- **2.** Deploy the **pr.war** file to any Java Application Server (such as Tomcat, WebSphere, and so on) on your network. The Server must run JVM version 6 or higher.
- **3.** In any text editor, open the **web.xml** file in the **WEB-INF** directory and do the following:
	- **a.** In the **JDBC URL** parameter of the file, enter the host name and IP address of the IBM i where **Password Reset** is installed, and the ID and Password of the owner of **Password Reset**. For example:

<init-param>

<description>JDBC URL</description>

<param-name>jdbcUrl</param-name>

<param-

value>jdbc:*host*:*IPaddress*;naming=system;prompt=false;errors=full;date format=iso;translate binary=true;user=*user*;password=*password*</paramvalue>

</init-param>

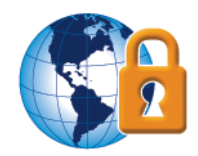

**b.** In the **Questions Plugin Config**, **Crypt Plugin Config**, **IInitialQuestionsPlugin Config**, and **IInitialAnswersCheckerPlugin Config** sections of the file, enter the IP address of the IBM i where **Password Reset** is installed, and the ID and Password of the owner of **Password Reset** For example:

<init-param>

<description>Questions Plugin Config</description>

- <param-name>questionsPluginConfig</param-name>
- <param-value>*IPaddress*,*User*,*Password*</param-value>

</init-param>

- **c.** Save and close the file.
- **4.** Ensure that all users know the URL to access this option. The URL will be in the format **http://<***serverName***>:<***portNumber***>/pr** (for example, http:// localhost:8080/pr).

Instructions for using the web application can be found in the *Password Reset User Guide*.

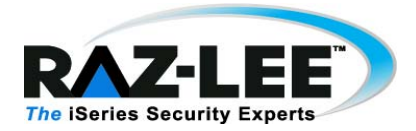

## <span id="page-44-0"></span>**Libraries and Special Users**

For each product that you install, specific product libraries are installed and special user profiles, authorization lists, and Job Schedule Entries are created.

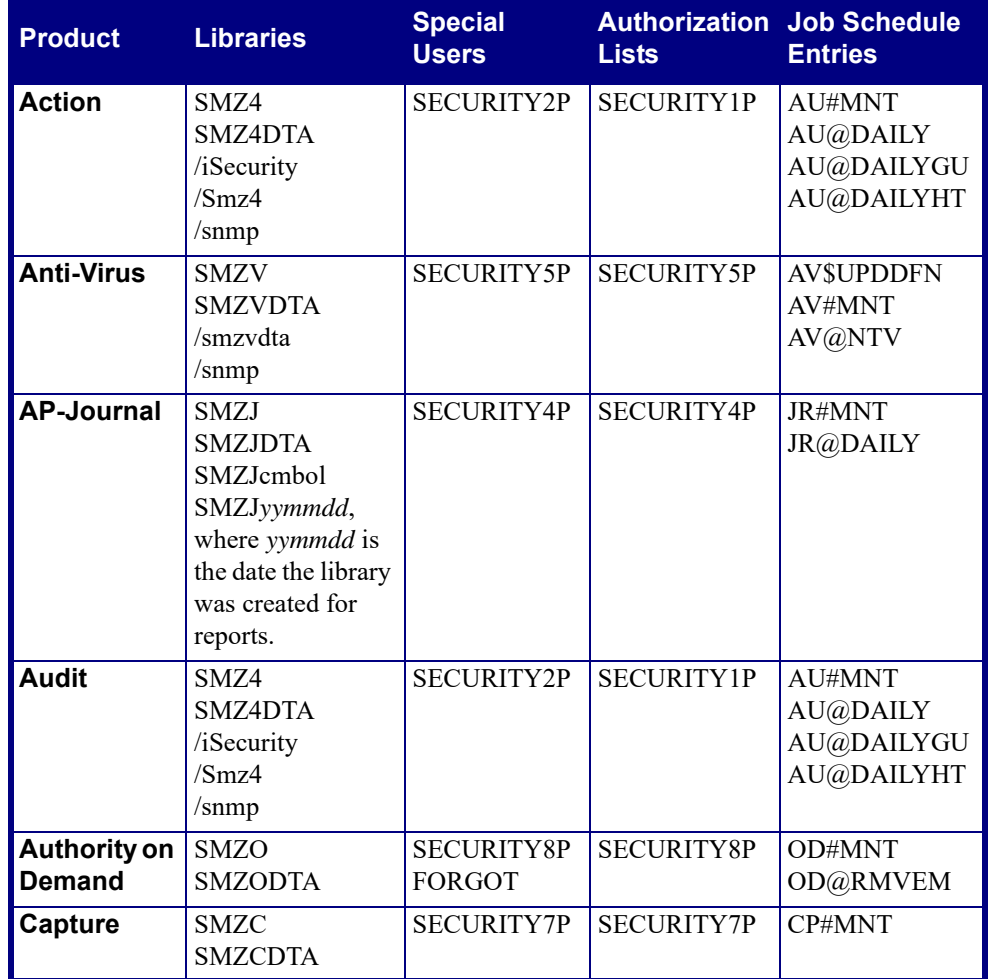

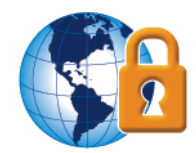

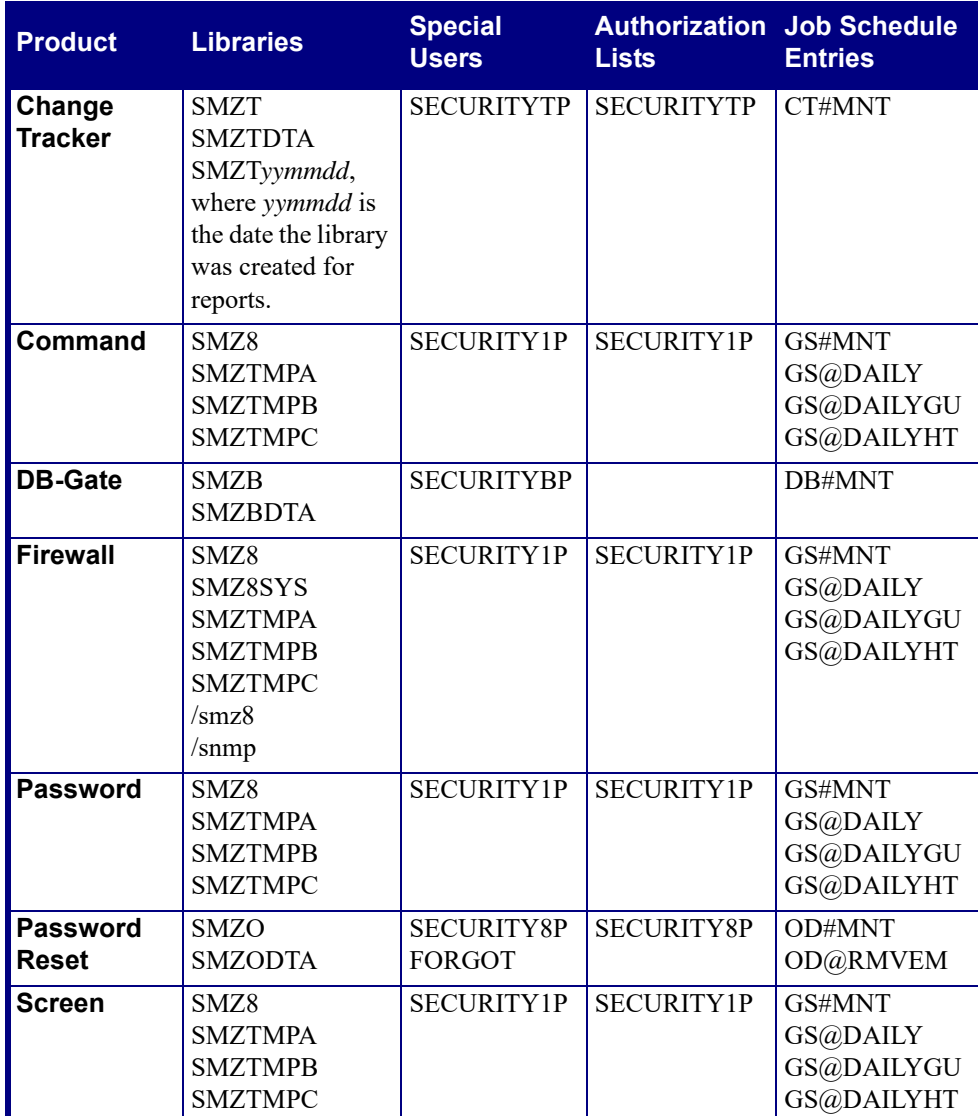

When you run *xx*QRY, where *xx* is the product name, library SMZR*yymmdd* is created, where *yymmdd* is the date the library was created for reports.

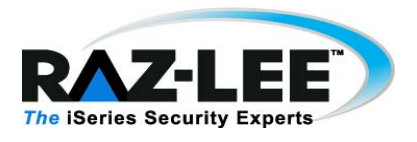

## <span id="page-46-0"></span>**Comments**

We hope you found this guide informative; your comments are important to us.

Raz-Lee Security wants its user manuals to be as helpful as possible; please send your comments about this user manual to  $\frac{d\cos(\theta)}{dx}$  azlee.com.